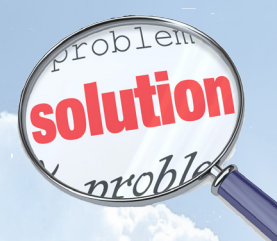

## **Solution Sheet 2 - Toshiba Heat Recovery VRF With Multiple Indoors on a Single Flow Selector.**

 Key elements to take into consideration when designing a Heat Recovery VRF system utilizing multiple indoor units from a single Flow Selector Box.

1) That ALL the indoor units connected to a single flow selector box are within the **SAME** conditioned space.

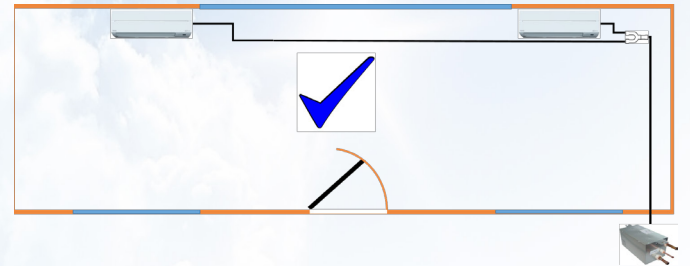

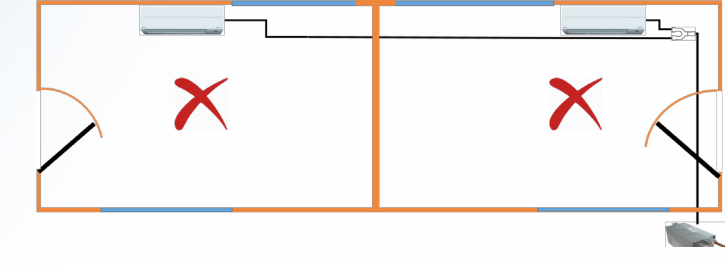

## **2) Indoor units can be of different styles and sizes, but MUST be controlled via a dedicated "Group" format, by linking ALL the units in the "Group" via an additional 2-core control cable.**

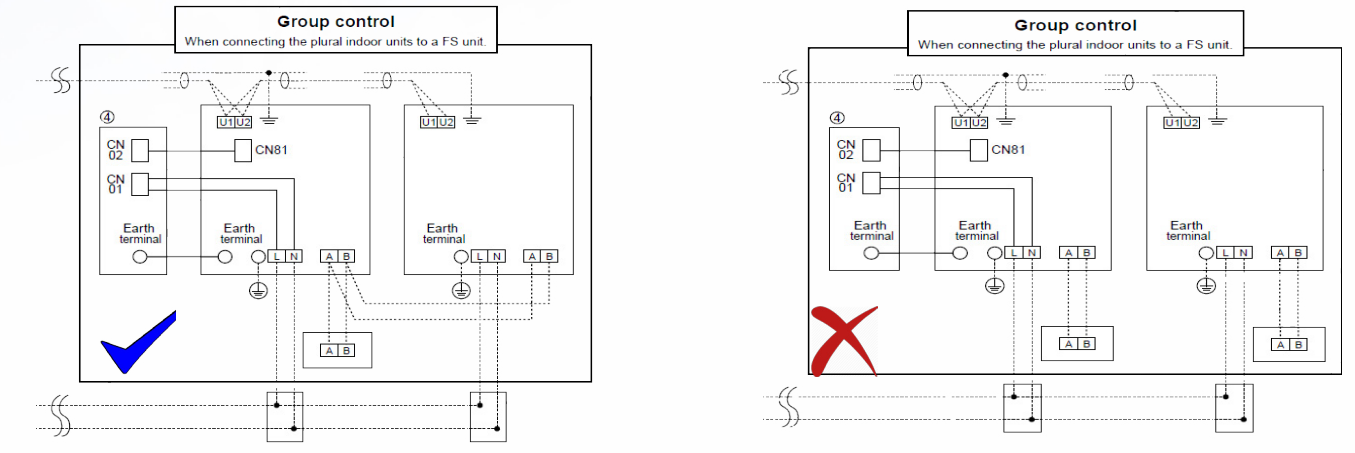

3)Whilst addressing of a VRF system is "**Fully Automatic**", an additional manual address has to be carried out when multiple indoor units are connected to a single "**Flow Selector Box**".

This is carried out via a standard local remote controller, either a RBC-AMT32E, RBC-AMS41E, AMS51E-ES, The following controls **CANNOT** be used RBC-AS41E, Infra-Red, Central Remote or BMS option.

This "**Manual Address**" is carried out once the system has been addressed via the lead outdoor unit.

4) At the local remote, (AMT32/AMS41) press "**Test (Spanner), CL & SET**" together and hold for 5 seconds, Number **"10"** will be displayed on the right hand side of the display, scroll this to **"0E"** using the temperature up and down arrows, once **"0E"** is showing on the right, change the left hand display to **"0001"** via the timer up and down arrows, once **"0001"** is displayed press **"Set"** then press **"Test"** the controllers display will clear and **"Setting"** will be displayed, once addressing is complete **"Setting"** is cleared from the remote controllers display.

5) To carry out this function using an RBC-AMS51E-ES, press and hold the **"MENU"** button, this is the middle button on the right hand side of the controller, whilst depressed press and hold the **"Down Arrow",** the display screen will show **"Field Setting Menu"** on the top of the display, scroll down using the **"UP/DOWN"** arrows until **"DN Configuration"** is highlighted, press **"F2",** the display will then show the number **"10"** on the left hand side of the display, scroll this to **"0E"** using the **"UP/DOWN"** arrows, when **"0E"** is displayed on the left press **"F2"** this will highlight the display on the right, change this to **"0001"** via the **"UP/DOWN"** arrows,

press the **"MENU"** button, then follow the on screen display, when asked to continue select **"NO"** then follow the on screen display.

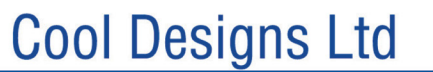

Raising the Standards in Air Conditioning Distribution

www.cdlweb.info

Cool Designs Ltd makes every effort to ensure that the information provided within this publication is correct and error free, however we cannot guarantee that it is free of inaccuracies, errors or omissions. Users should seek to clarify this information for themselves prior to basing any decisions upon such information.<br>More detailed information is available via our web site; www.cdlweb.info or via our tel

CERTIFIED

**CARBON**<br>NEUTRAL'

tral.c

2015